## Managing Pop-ups (Firefox)

- Click the drop down menu on the top-right of the screen
- Select the "Options" icon which looks like a gear

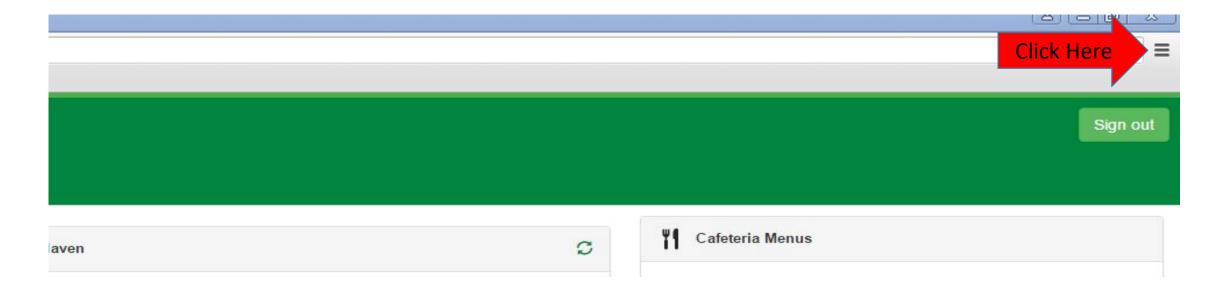

## Managing Pop-ups (Firefox)

- Select "Content" and then unselect the "Block pop-ups windows" box. This is not the recommended method!
- Preferably select "Exceptions..." tab. The "Block pop-ups windows" box must be check to activate the "Exceptions" tab.

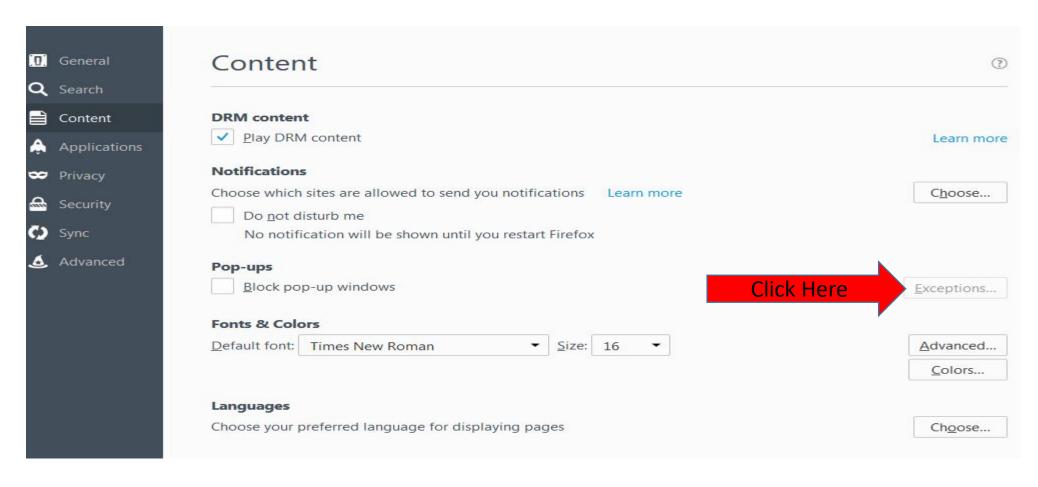

## Managing Pop-ups (Firefox)

- Add <a href="https://my.unt.edu">https://my.unt.edu</a> to the "Address of website" text box and click "Allow"
- Then click the "Save Changes" button

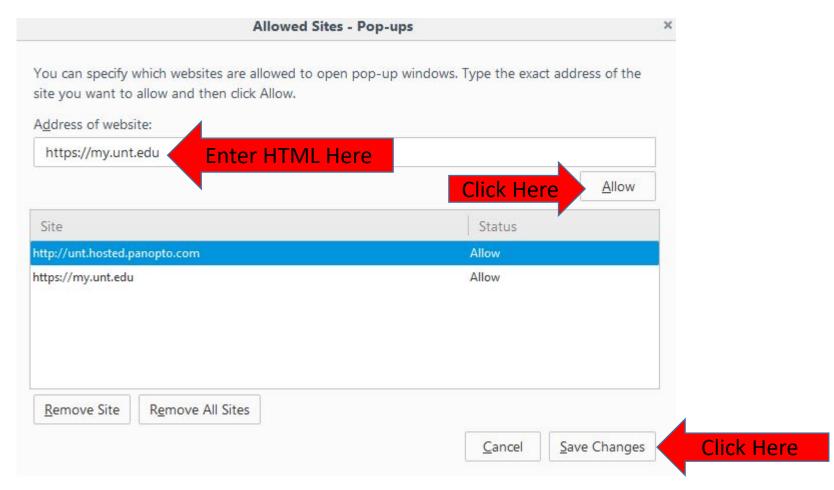

## Questions?

For questions regarding FIS operation or to have information added to an account please contact:

Faculty.Info@unt.edu

Academic Administration - 940-369-6108